# Abilitazione delle impostazioni globali QoS (Quality of Service) client su un punto di accesso wireless Ī

# **Obiettivo**

L'associazione QoS (Quality of Service) fornisce un controllo aggiuntivo su alcuni aspetti QoS dell'interfaccia wireless ed Ethernet. Fornisce inoltre il controllo della quantità di larghezza di banda che un singolo client può inviare e ricevere. È possibile utilizzare la pagina Impostazioni globali QoS client per abilitare o disabilitare la funzionalità QoS su un punto di accesso wireless (WAP). Quando è disabilitata, la limitazione della velocità e le configurazioni DiffServ sono disabilitate a livello globale. Se abilitata, è possibile anche abilitare o disabilitare la modalità QoS client su particolari punti di accesso virtuali (VAP) o Ethernet.

In questo articolo viene illustrato come abilitare le impostazioni globali QoS client su un punto di accesso wireless.

## Dispositivi interessati

- WAP131
- WAP150
- WAP351
- WAP361
- WAP571
- WAP571E

### Versione del software

- 1.0.1.7 WAP150, WAP361
- 1.0.2.8 WAP131, WAP351
- 1.0.0.17 WAP571, WAP571E

### Abilita QoS client

Passaggio 1. Se si utilizza il protocollo WAP571 o WAP571E, accedere all'utility basata sul Web e scegliere Client QoS > Global Settings.

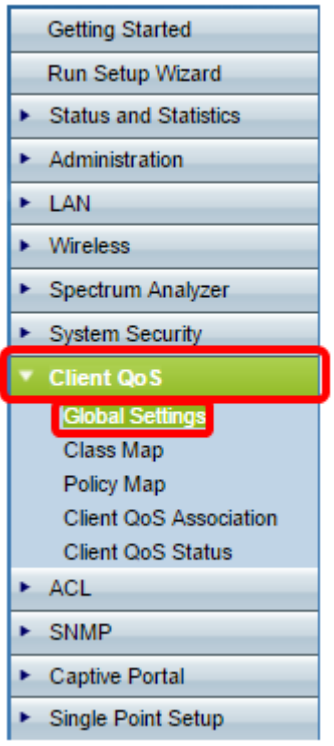

Se si utilizza il protocollo WAP131, WAP150, WAP351 o WAP361, accedere all'utility basata sul Web e scegliere Quality of Service > Global Settings.

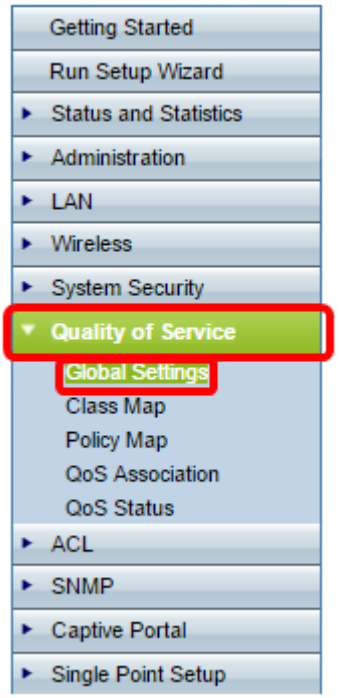

Passaggio 2. Selezionare la casella di controllo Abilita modalità QoS client.

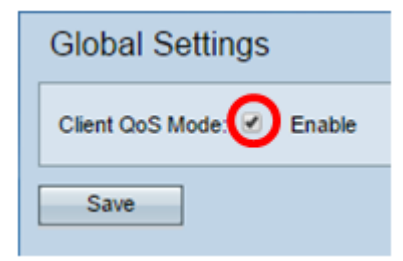

Se si utilizza il protocollo WAP131, WAP150, WAP351 o WAP361, selezionare la casella di controllo Attiva modalità QoS.

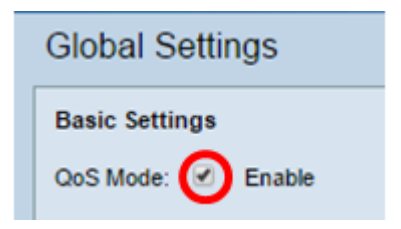

Passaggio 3. Fare clic su Salva.

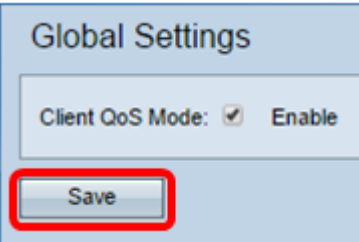

A questo punto è necessario aver abilitato le impostazioni globali QoS in WAP.